## 【学生向け】石川県庁インターンシップ Web マッチング登録方法

## 1.「ジョブ NAVI 石川」にログインします。

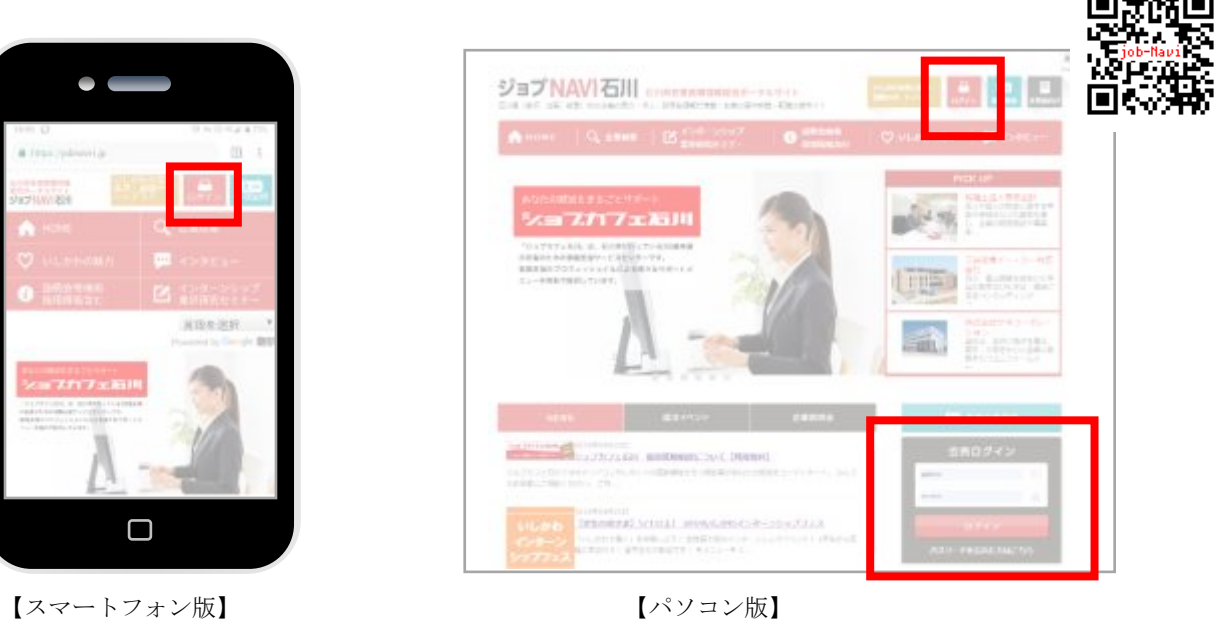

## 2.県庁インターンシップのページを開きます。

下記 URL にアクセスしてください。

https://jobnavi-i.jp/detail\_company?id=479&side=intern\_detail&post\_id=12960

## ※公開は2019年6月6日(木)からです

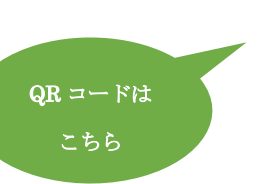

■石川県庁  $n_{\text{NN}}$ 

右の間行インサーンレップ

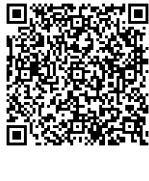

MORREL 2019 W F& N 24 M

3.ページ下部の「候補に追加する」ボタンを押してください。 ※候補に入れることができるのは、県庁を含めて最大3つまで

です。

※同じ企業でもプログラムが違っていれば、候補に追加すること SURPRESIDENT MARKET RESERVE TO SURPRESIDENT MARKET RESERVED TO SURPRESIDENT MARK<br>T. ENTERT FREE SURPRESIDENT SURPRESIDENT SURPRESIDENT SURPRESIDENT SURPRESIDENT SURPRESIDENT SURPRESIDENT SUR ができます

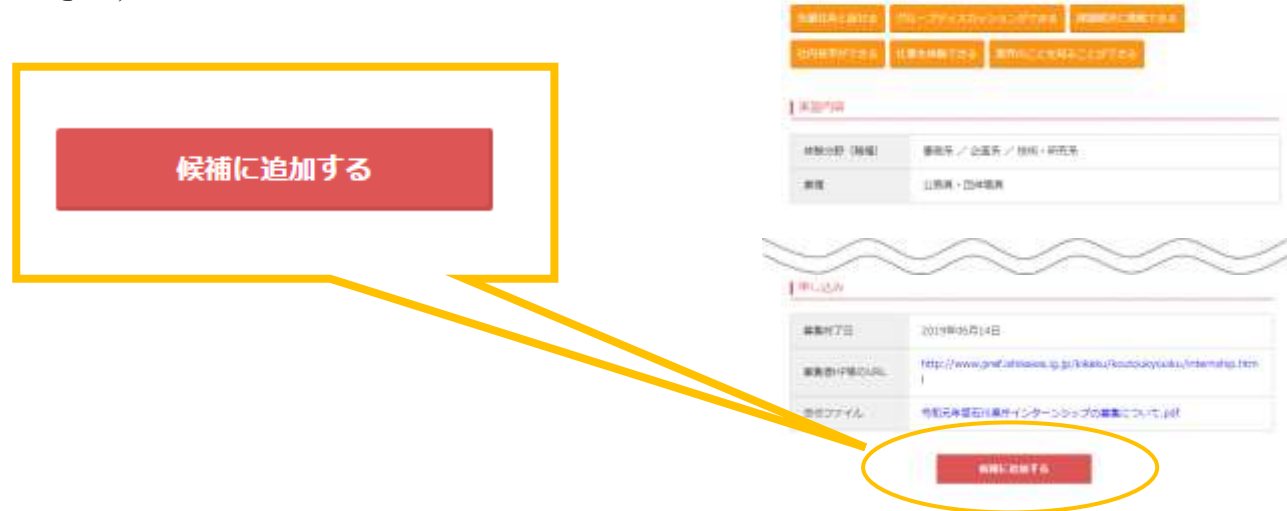

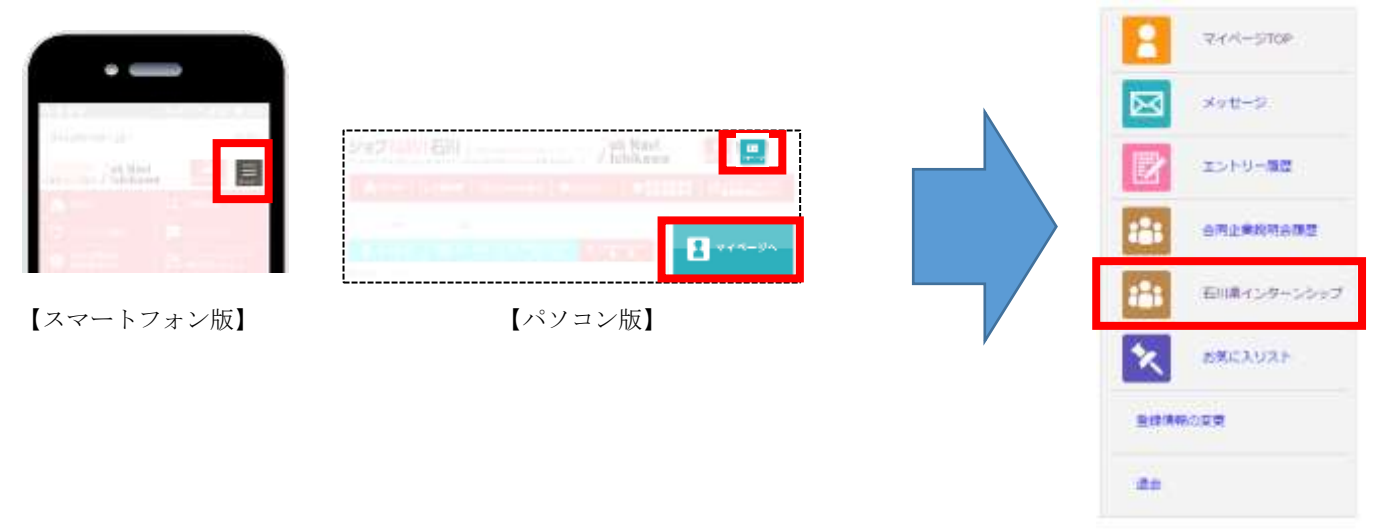

5.「石川県インターンシップ」ページの下部に追加の設問がありますので、回答してください。 操作方法は以下のとおりです。

※操作はパソコンでもスマートフォンでも可能です。以下の例はパソコンを使用した場合です。

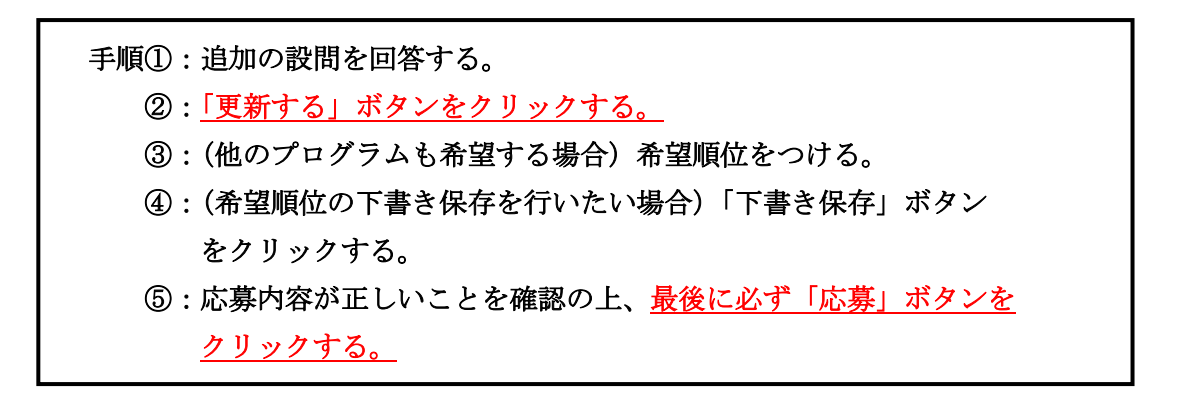

(次ページに続く)

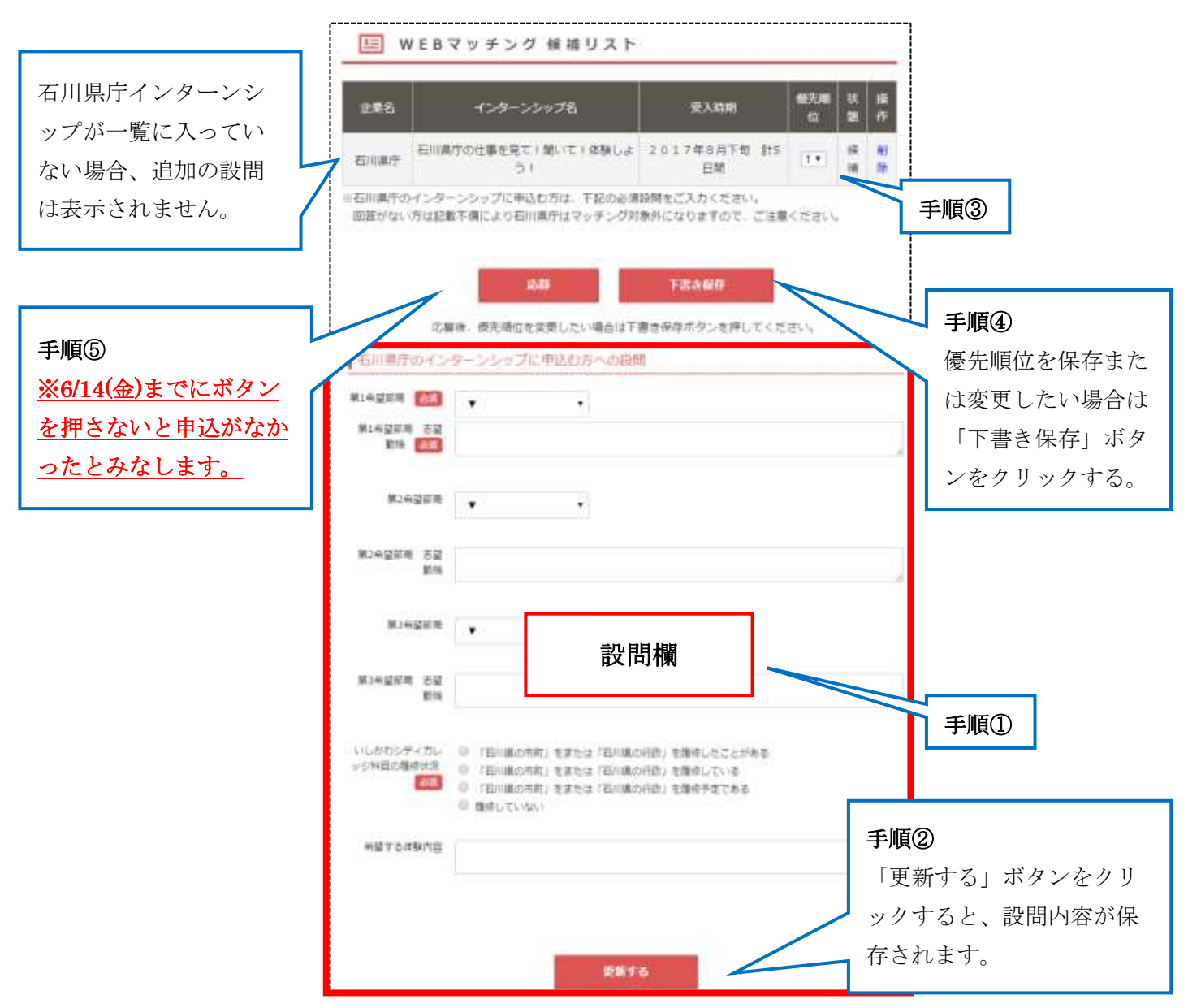

【パソコン版】

以上で、応募完了です。